[存储配置](https://zhiliao.h3c.com/questions/catesDis/1562) **[谭强](https://zhiliao.h3c.com/User/other/9606)** 2019-01-28 发表

# 组网及说明

1、VCSA(vCenter Server Appliance 6.5),相对于Windows版本的Center, VCSA是一台预装了VCenter 的SUSE Linux虚拟机。使用VCSA可以用来快速搭建自己的VCenter而节省大量的时间与工作量。 2、Simplivity版本3.7.6, VC版本为6.5

VCenter部署架构如下图:管理网VCenter与准备部署的Hosts互通

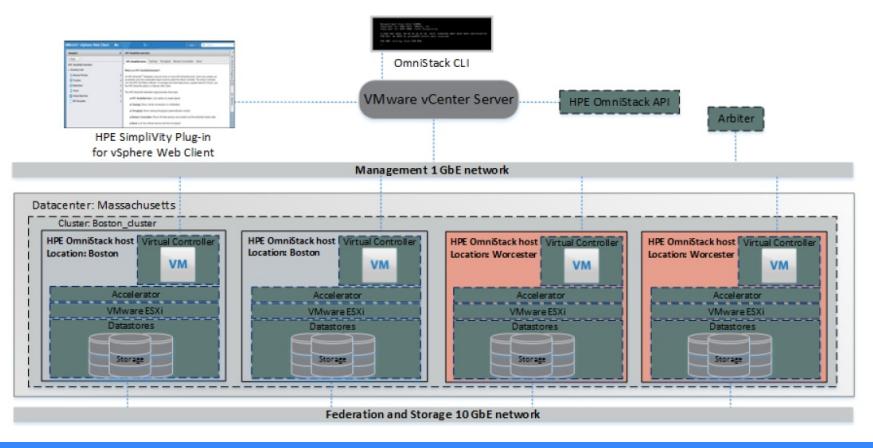

### 配置步骤

1、采用虚拟机方式部署VCSA,上挂载VCSA的ISO文件,依次点击: vcsa-ui-installer---->win32---->in staller,选择安装

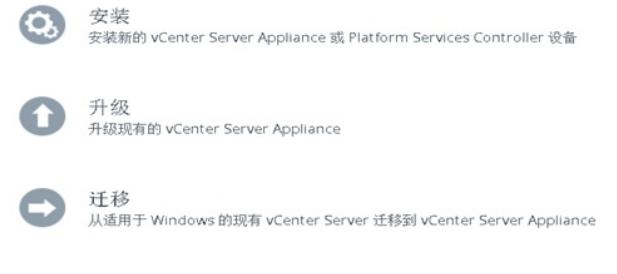

从先前创建的 vCenter Server Appliance 备份中还原

#### 2、安装第一阶段

#### 安装 - 第一阶段: 部署设备

ဇ

还原

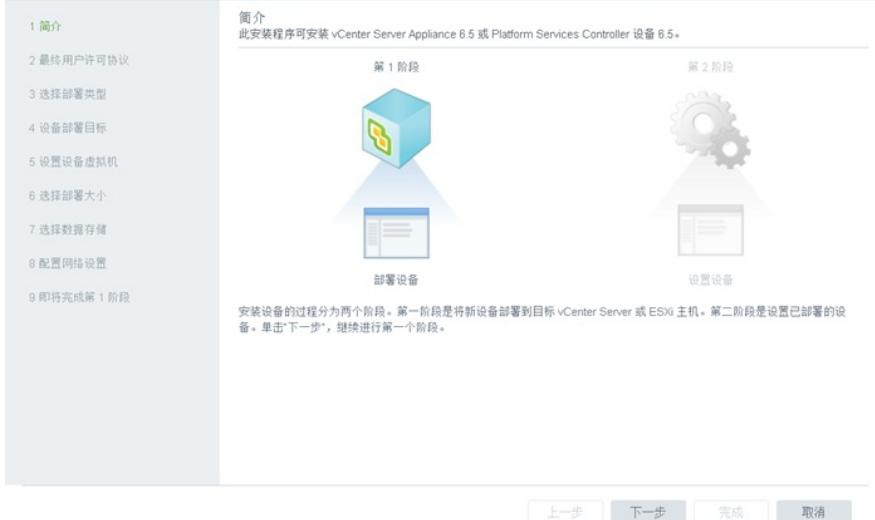

## 3、选择嵌入式方式

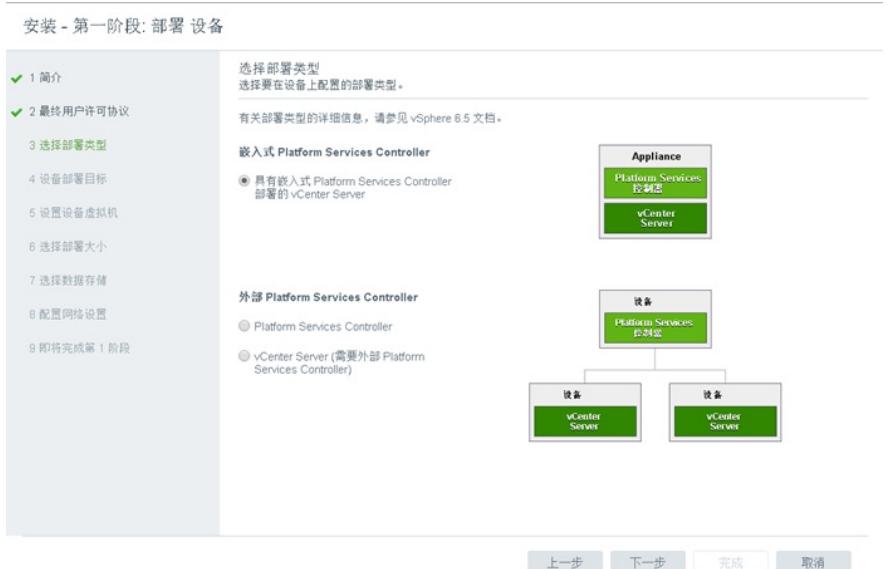

# 4、输入部署虚拟机的宿主机ESXi的密码

安装 - 第一阶段: 部署 具有嵌入式 Platform Services Controller 部署的 vCenter Server

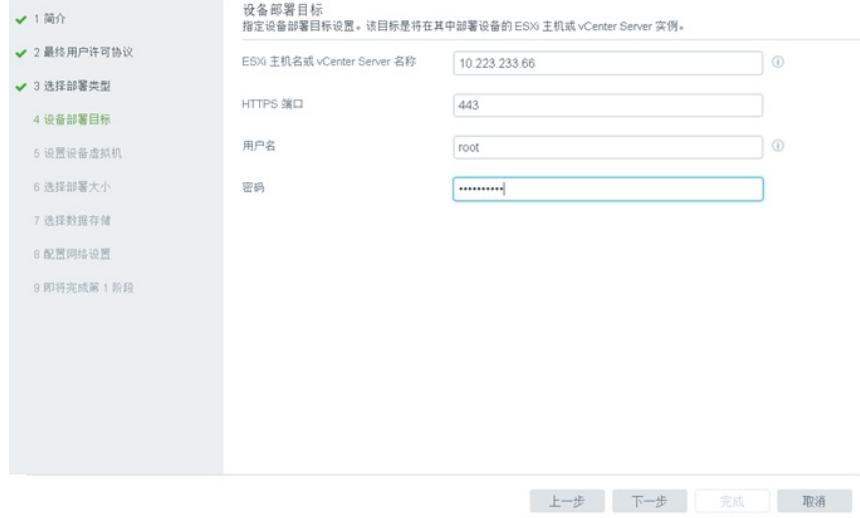

# 5、按照向导,继续输入其他参数,第一阶段部署完成

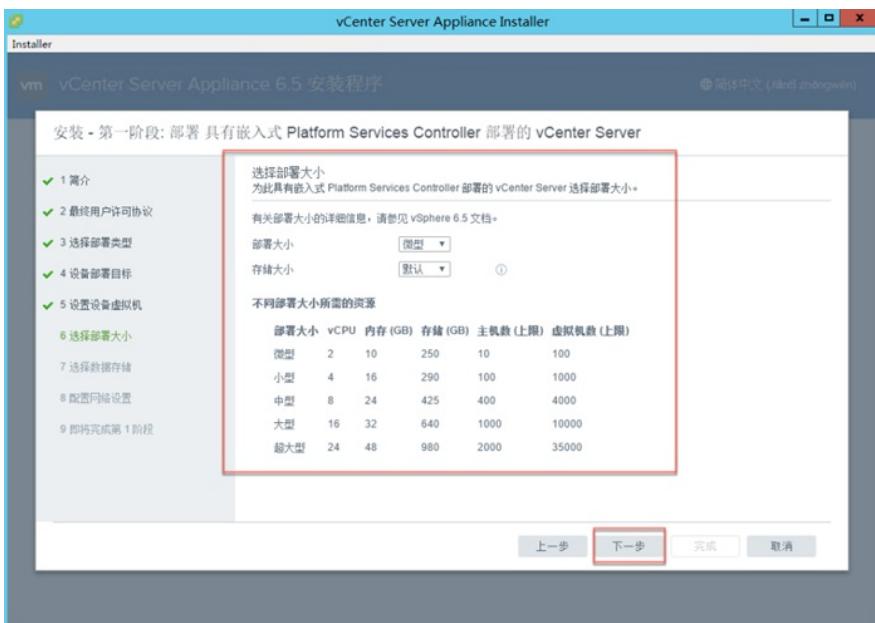

安装 - 第一阶段: 部署 具有嵌入式 Platform Services Controller 部署的 vCenter Server

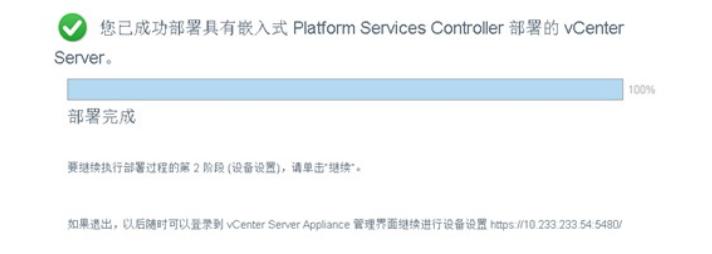

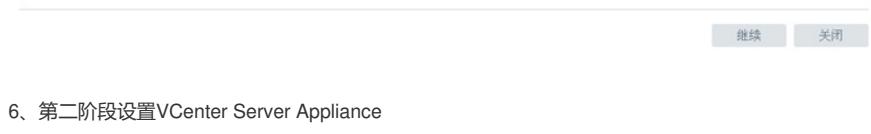

## 安装 - 第二阶段: 设置 具有嵌入式 PSC 部署的 vCenter Server Appliance

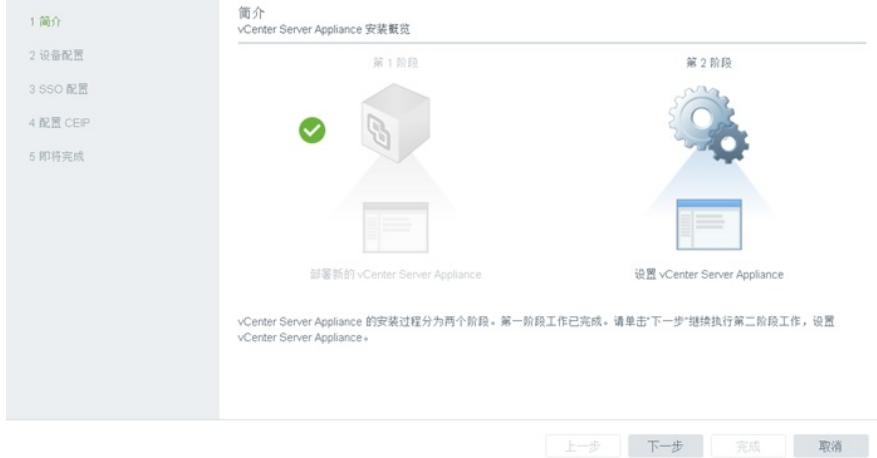

#### 7、设置时间同步、SSH

安装 - 第二阶段: 设置 具有嵌入式 PSC 部署的 vCenter Server Appliance

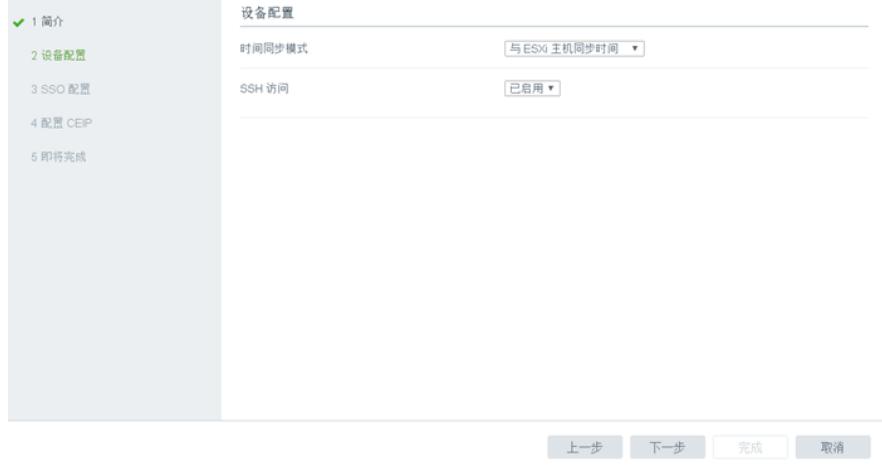

8、设置SSO,建议不要修改administrator@Vsphere.local

# 安装 - 第二阶段: 设置 具有嵌入式 PSC 部署的 vCenter Server Appliance

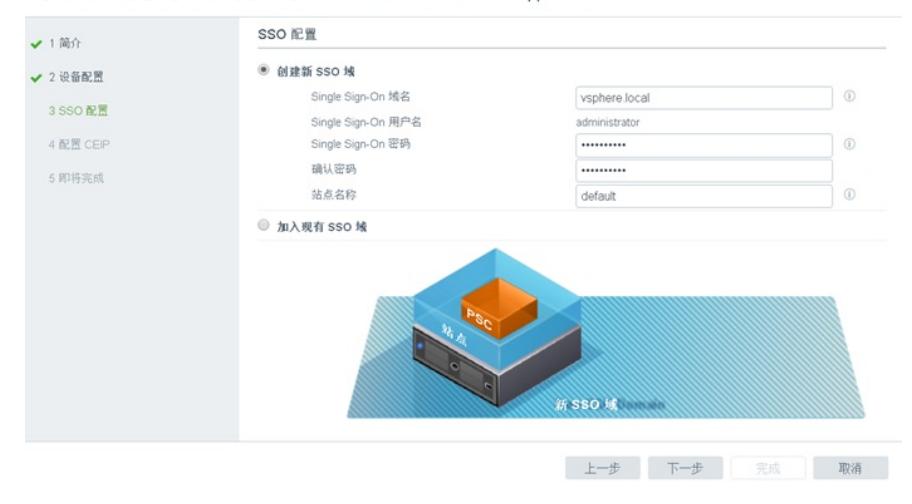

#### 9.第二阶段部署完成

安装 - 第二阶段: 设置 具有嵌入式 PSC 部署的 vCenter Server Appliance

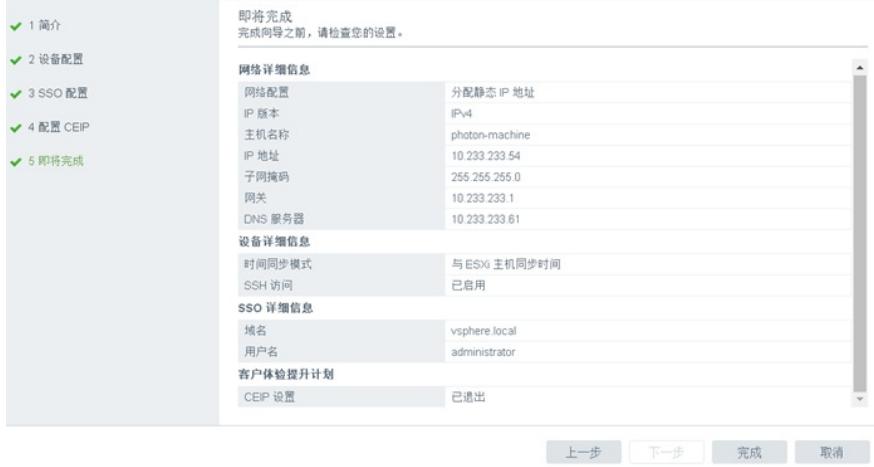

完成

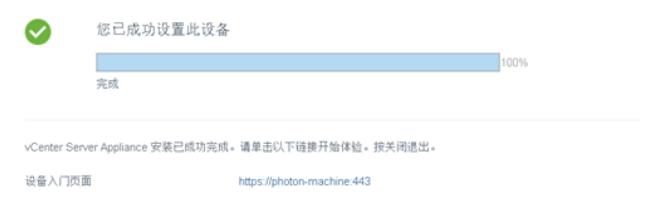

关闭

## 配置关键点

1、VCenter虚拟机部署完成后,需要安装Simplivity的插件HPE-SimpliVity-Plug-in-for-vSphere-Web-C lient-linux-x64-15.39.20-psi14.run 默认情况下, VCSA6.5使用的是CSHELL, 无法通过SFTP工具上传和下载文件, 需要将默认的CSHE

LL改成BASH SHELL即可。

1)用root用户登录VCSA6.5命令行界面。

2)在command命令界面输入shell

3)输入命令chsh -s /bin/bash root , 切换至bash

4)输入命令chsh -s /bin/appliancesh ,可再次还原至cshell

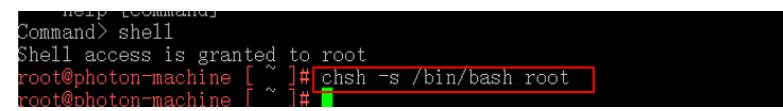

# 2、通过SSH上传Simplivity的Plug-in插件,执行安装

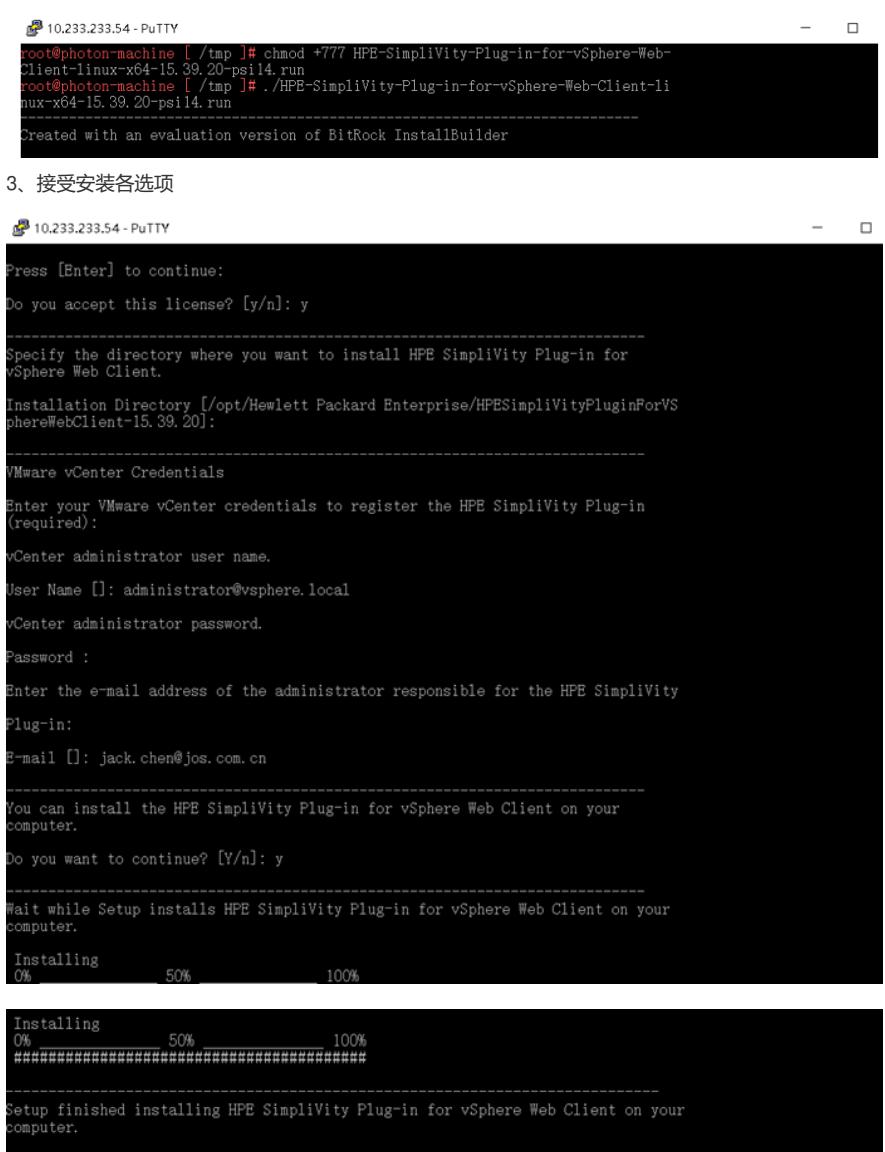

activate the HPE SimpliVity Plug-in features in vSphere Web Client:

Log out of vSphere Web Client, if logged in.

Log in to vSphere Web Client using the administrator<br>credentials you used to install HPE SimpliVity Plug-in.

estart VMware "vsphere-ui" service (required to activate the Plug-in) [Y/n]: y

photon-machine [ /tmp ]#